*M-Log* can graph data from the *Cloudmaster Irrigation Controller system*. The *Cloudmaster* system uses soil moisture probes to control valves. The data is saved in a separate MDB file for each probe, and *M-Log* reads these *files. As Cloudmaster adds more data,* M-Log *will automatically read the* new data. Each probe connected to the *Cloudmaster* corresponds to an *M-Log* logger.

# **Installing M-Log**

- 1. Install *M-Log* from CD, or download from **http://www.rsne.com.au/mlog/upgrades.htm.**
	- 1. Click on **Start**
	- 2. Choose **Run**
	- 3. Enter **D:\SETUP.EXE** (or use **<Browse>**)
	- 4. Follow the setup wizard with **Next**, **Next**
- 2. Run *M-Log* from **Start/Menu** or icon.

## **To view the Cloudmaster sample data**

Use *FileMenu/Open* and choose **C:\Mlog\Cloudmaster\_Sample.MDB**.

Sample sites and sensors will be shown - click on a sensor to plot the data.

## **Registration**

*M-Log* can be used for 30 days, but after that time needs registering to allow changes you make to be saved.

- 1. Use *FileMenu/Registration*
- 2. Email or fax the **PC Serial number** and you will be sent a password.
- 3. Enter the password and click **<Activate>**

# **Create a new database for your data**

Use *FileMenu/New/Database* to create a new database for your data. You will be asked to enter a name for the database e.g.

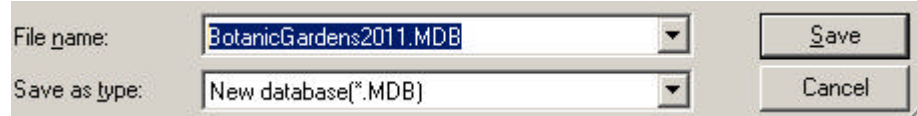

Alternatively, you can add new loggers to an existing *M-Log* database.

## **Creating new loggers for each Cloudmaster Control Unit**

You need to create a logger for each *Cloudmaster* probe. The *Cloudmaster* system must be installed and working, and you should know the name of the *Cloudmaster* 'working' database - something like…

**C:\Cloudmaster\Data\Access\JEC\_CM32DB.mdb**

Use *FileMenu/New/Logger*, and a wizard will run, allowing you to create new loggers by copying a *template logger*.

- 1) Click **Next** to get to **Page 2 of 14**.
- 2) Use *<..>* and choose **C:\Mlog\Cloudmaster\_Sample.MDB** as the template file.
- 1) Choose a logger to copy e.g. **Probe (10 sensors)**.
- 2) Choose **Copy from Template**

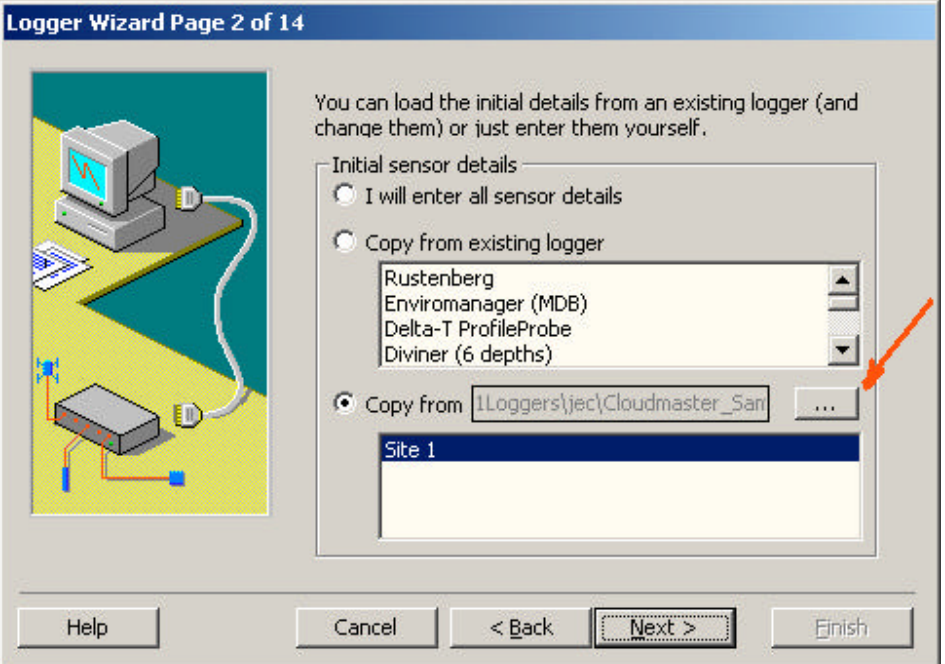

2) Click **Next**, and enter a logger name and number.

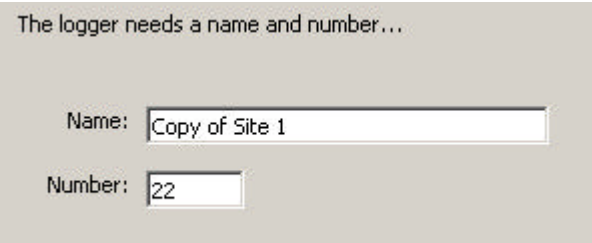

The name is not important because the *Cloudmaster* names will be copied from the *Cloudmaster* system.

3) Click **Next** until you get to **Page 4 of 14** and choose type of data: *Cloudmaster*.

# **Cloudmaste**

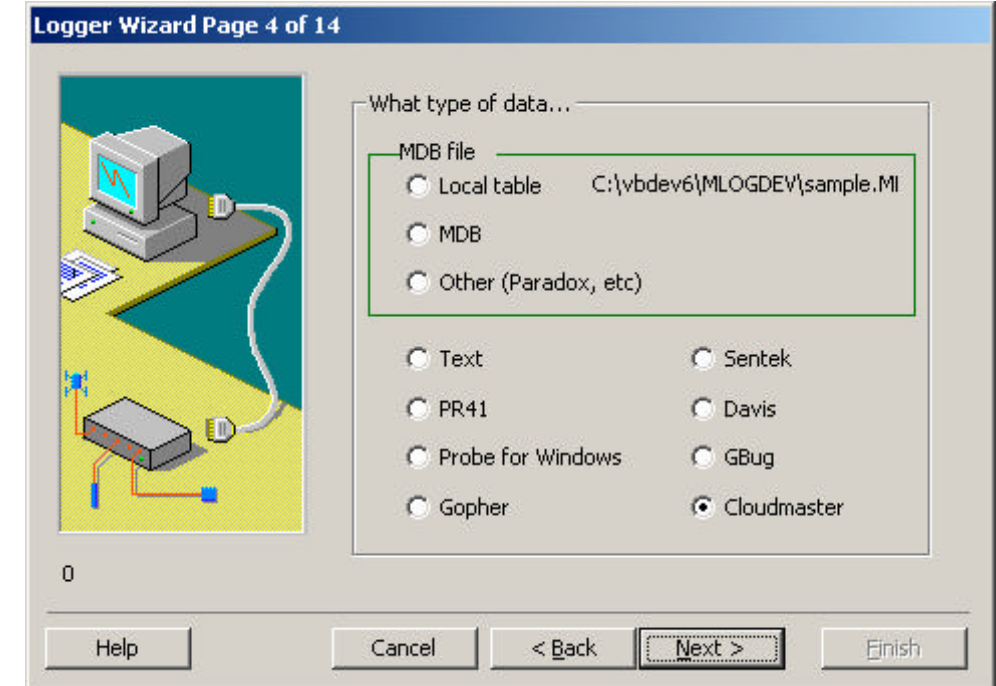

3) Click **Next** and confirm that you want *M-Log* to create a logger for each of the probe in the *Cloudmaster* system.

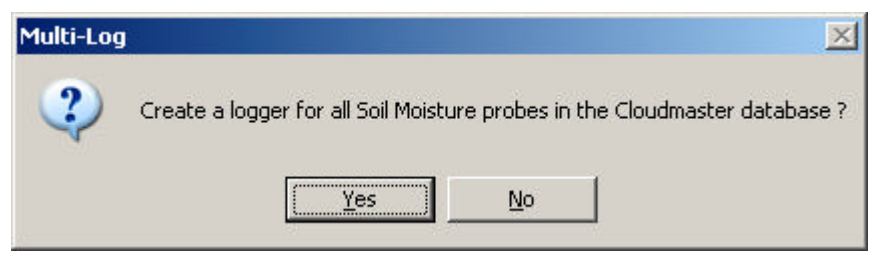

4) Locate the *Cloudmaster* 'working database' MDB file - something like

**C:\Cloudmaster\Data\Access\JEC\_CM32DB.mdb**

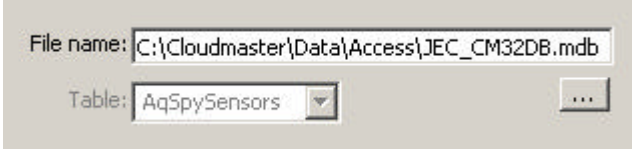

4) Click **Next** until you get to the end, and click **Finish**.

You will have created an *M-Log* logger for each *Cloudmaster* probe.

### **New Probes added to your Cloudmaster system.**

If new probes are added to your *Cloudmaster* system, use *FileMenu/New/Logger*, and follow the steps for 'create new logger'. Any new probes found will be added to *M-Log*.

# **Support**

Free telephone, fax and email support for the software is provided for 3 months. After that time you can either take out an annual support contract, or pay a charge for each problem.

Software updates and other files for downloading are at...

**http://www.rsne.com.au/mlog/upgrades.htm**

### *Cloudmaster*

PO Box 131 Camperdown, NSW, 2050

- $T: +61 0427100378$
- E: sales@cloudmaster.com.au
- W: www.cloudmaster.com.au

#### *Research Services New England*

8/16 Nicholson Street, Balmain, NSW 2041, Australia

- T: +61 (2) 9810 3563
- F: +61 (2) 9810 3323
- E: support@rsne.com.au
- W: www.rsne.com.au